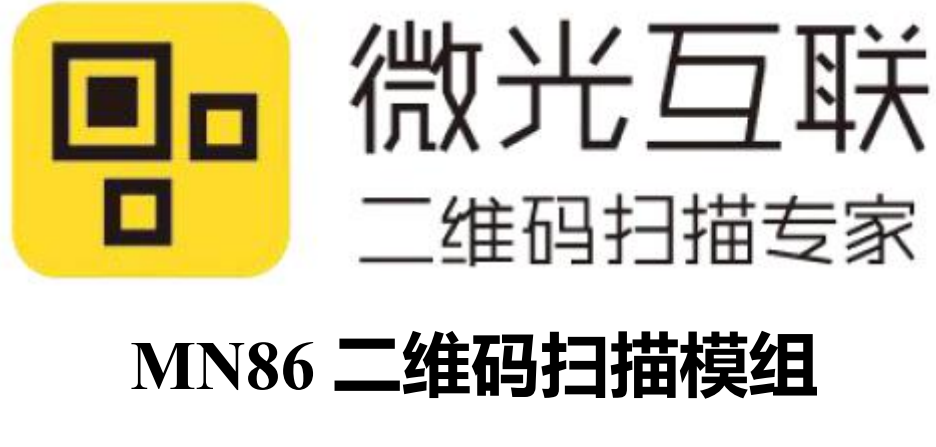

# **用户手册**

北京微光互联科技有限公司

2017 年 6 月

## 目录

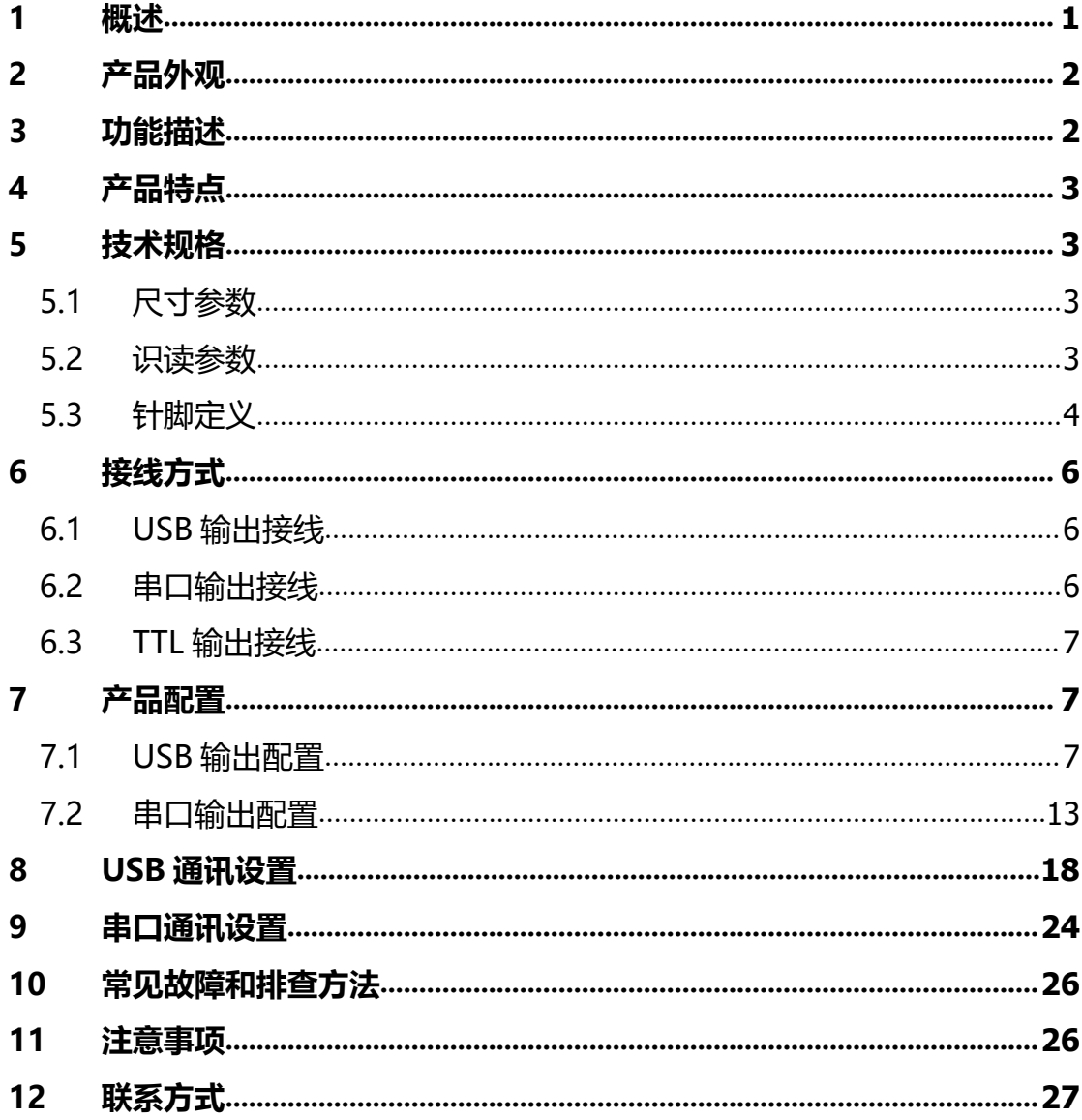

## <span id="page-2-0"></span>**1 概述**

智能手机和平板电脑的普及应用推进了二维码的发展和使用,在移动 互联业务模式下,人们的经营活动范围更加宽泛,也因此更需要适时的进 行信息的交互和分享。随着 3G/4G 移动网络环境下智能手机和平板电脑的 普及,二维码应用不再受到时空和硬件设备的局限。

微光互联 86 系列二维码扫描器是北京微光互联科技有限公司研制的 新一代的二维码扫描器,设备外观高端大气,扫描速度快,识别率高,同 时各种硬件兼容性好,适应各种应用场景。

## <span id="page-3-0"></span>**2 产品外观**

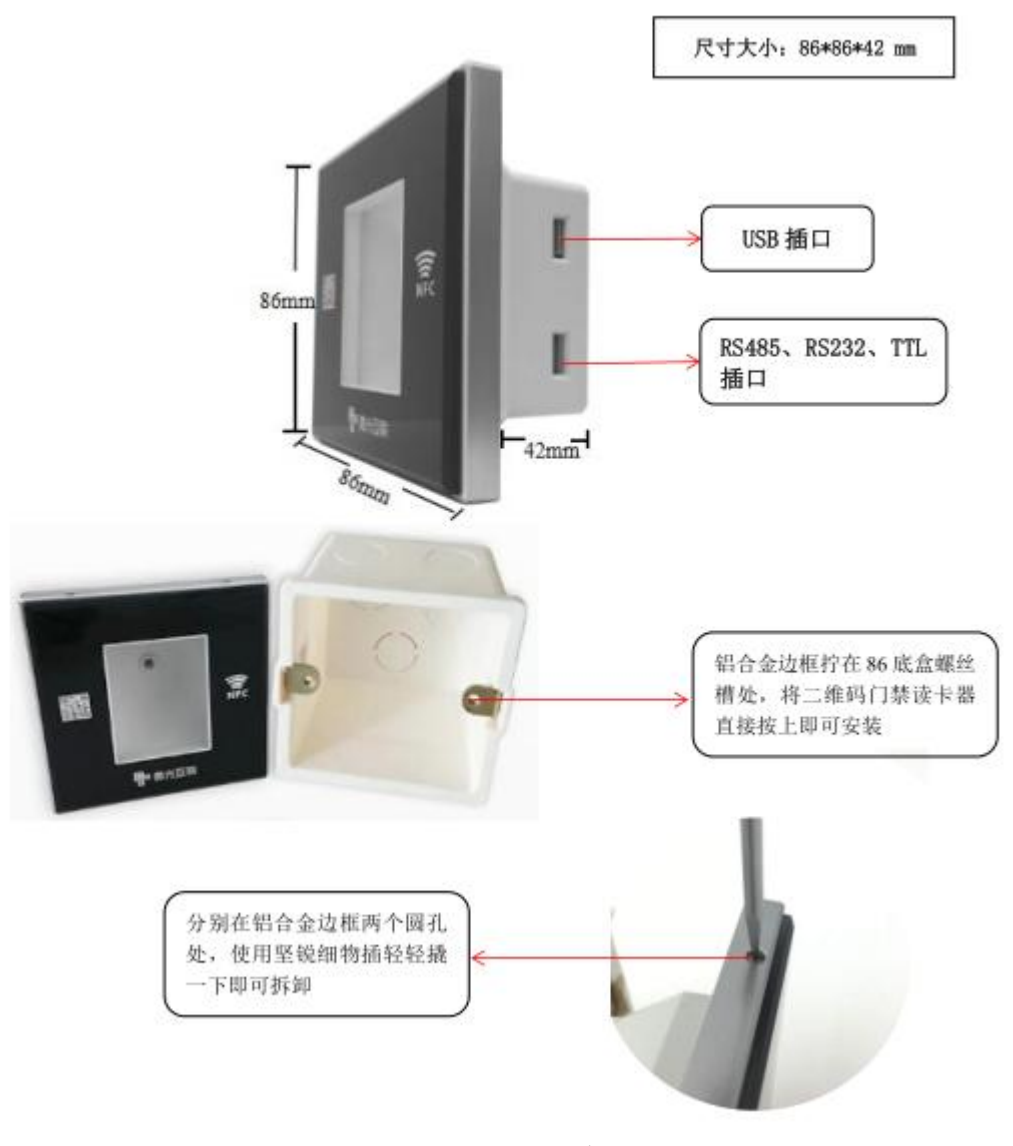

图:86 系列产品

## <span id="page-3-1"></span>**3 功能描述**

微光互联 86 系列二维码扫描器是北京微光互联科技有限公司研制的新一代 的二维码扫描器,设备采用铝合金整体设计,外观高端大气,扫描速度快,识别 率高,同时各种硬件兼容性好,适应各种应用场景。目前广泛运用于自助取票机、 自助售票机、闸机、门禁、智能公交,智能城市、证券金融、行政大厅、微信与 支付宝二维码支付等,适用于各行各业提高工作效率之应用。

#### 第 2 页 共 25 页

微光互联 86 型二维码扫描器产品操作简单方便,支持手机二维码,纸质二 维码,金属二维码等各种介质上的二维码,同时与支付宝二维码、微信二维码等 各种主流二维码系统兼容,产品适用范围广。

产品支持 windows XP/7/8/10、Android、Linux、Mac 等操作系统,可以提 供免安装嵌入式模组,方便各种设备嵌入式使用。

## <span id="page-4-0"></span>**4 产品特点**

#### (**1**)识读能力强

能够识别在手机屏幕上的二维码和一维码,支持增强引擎模式,可在手机屏 幕较暗时进行扫码识读。

#### (**2**)纸质码识读能力

印刷在纸张上的主要二维码和各种一维码也能被识读。

#### (**3**)高速识读

对于不同的手机液晶屏幕,一般具有不同的对比度和颜色和反射程度,既只 要码制在识读窗范围内既可被识读。

#### (**4**)易于使用

可以通过配置工具对扫码器进行配置,使得达到最佳的工作状态。

## <span id="page-4-1"></span>**5 技术规格**

#### <span id="page-4-2"></span>**5.1 尺寸参数**

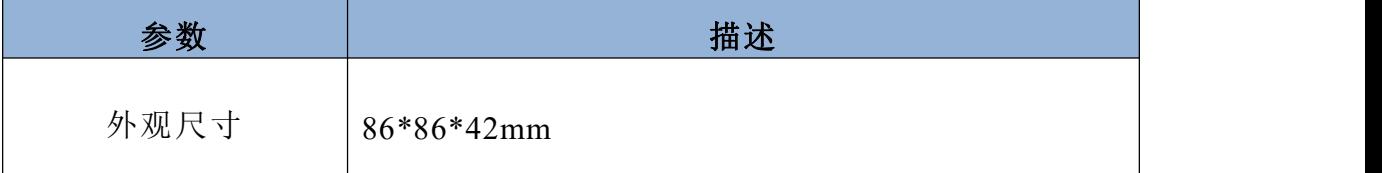

#### <span id="page-4-3"></span>**5.2 识读参数**

#### 第 3 页 共 25 页

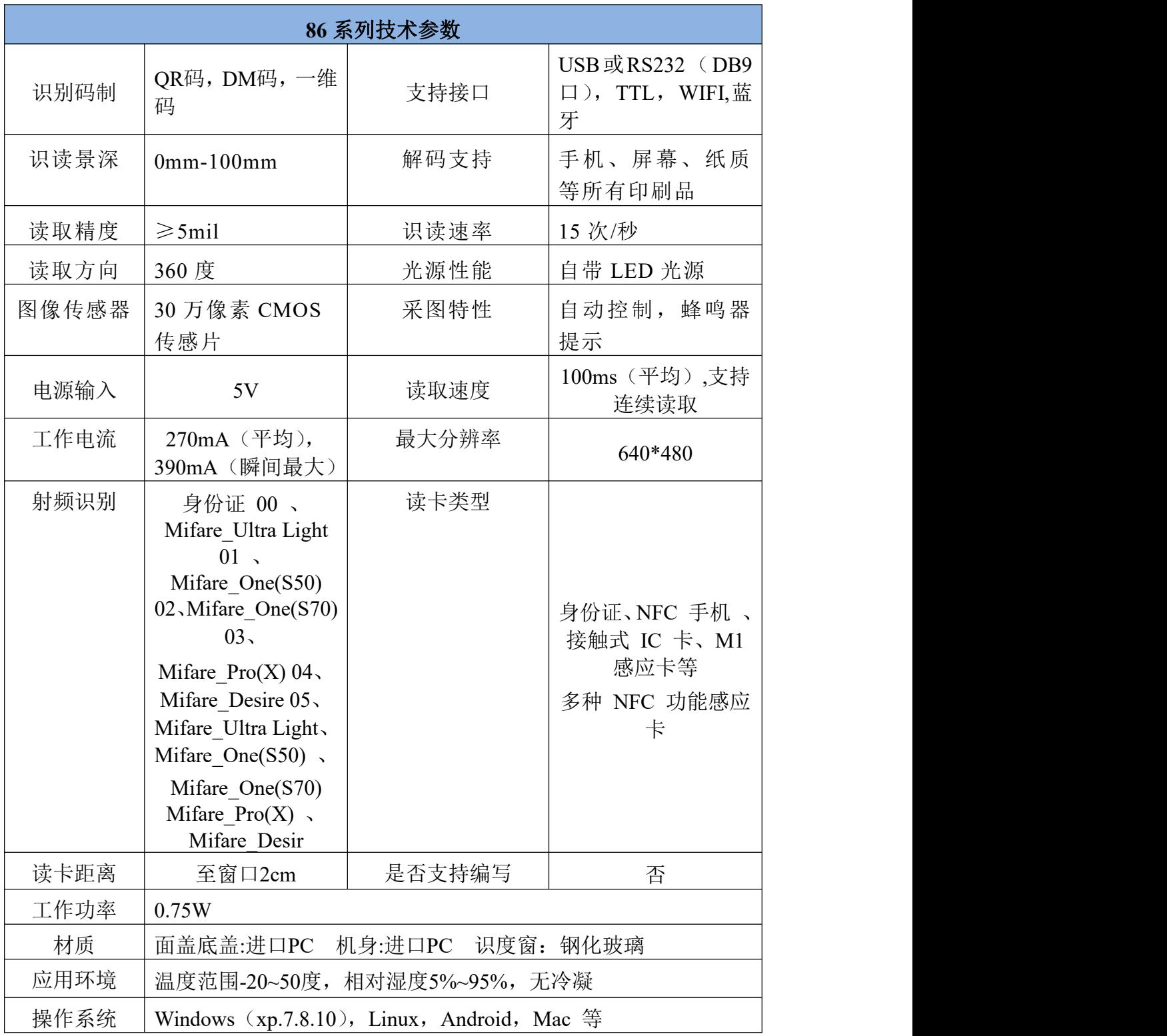

## <span id="page-5-0"></span>**5.3 针脚定义**

86 对外输出接口包括 6-pin 的 2.54mm 间距连接器接口和 5pin 接口。

#### 第 4 页 共 25 页

6-pin 连接器引脚的名称和信号说明如下表所示。

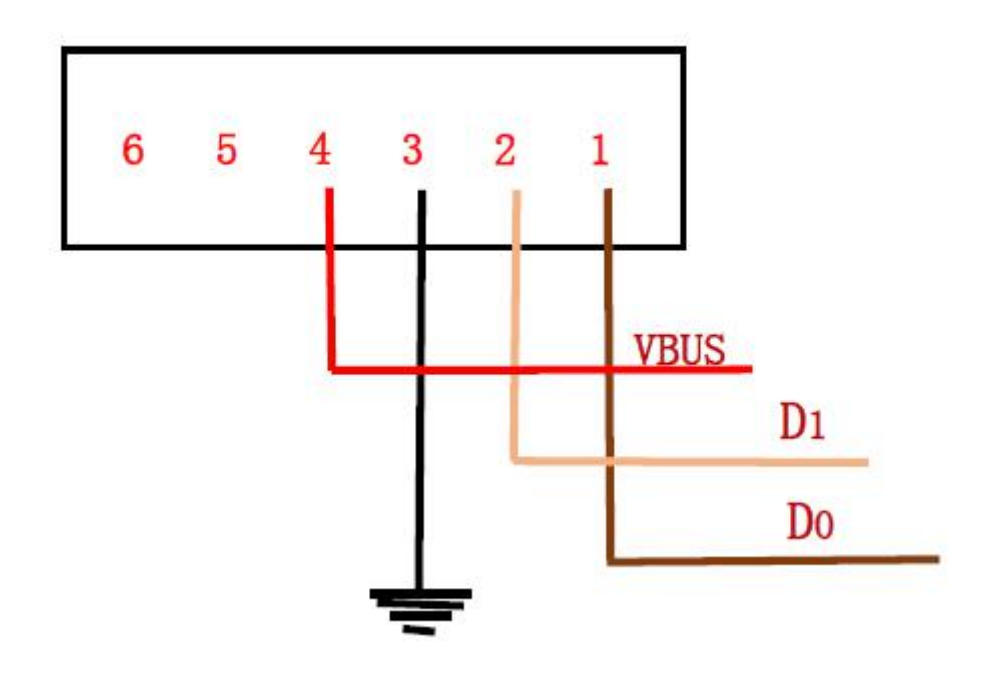

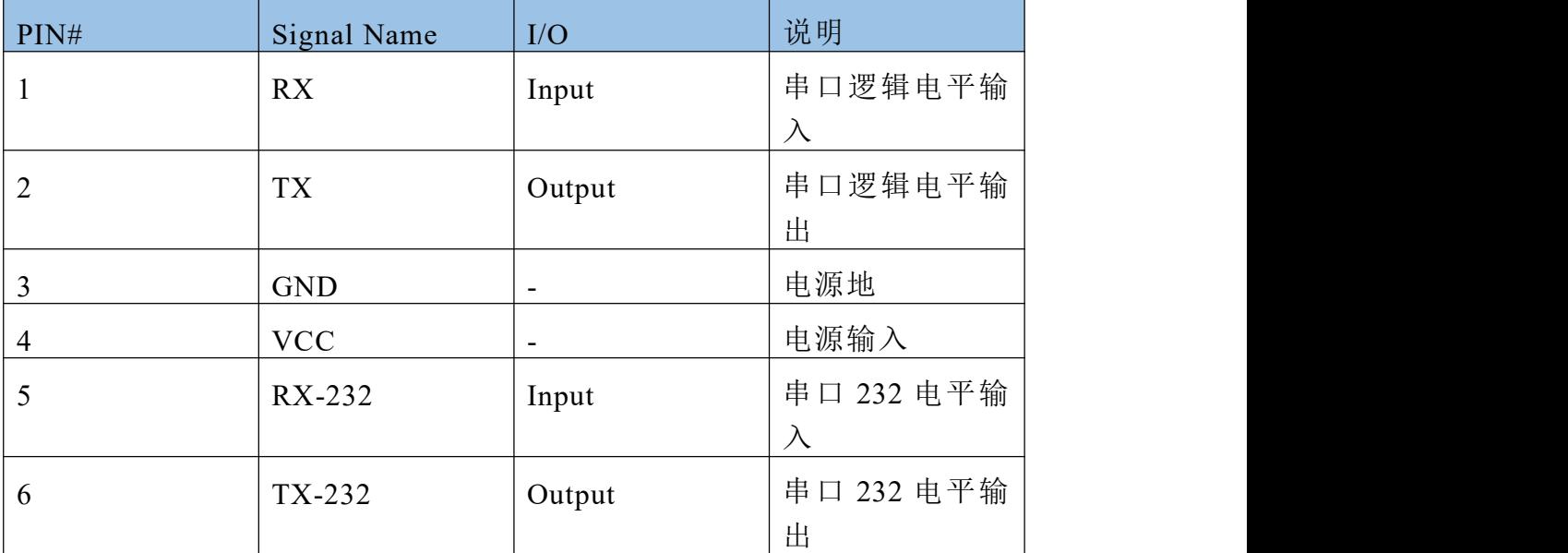

 $5 \quad 4 \quad 3 \quad 2 \quad 1$ 

第 5 页 共 25 页

| $\overline{\phantom{a}}$ |             |                          |      |
|--------------------------|-------------|--------------------------|------|
| PIN#                     | Signal Name | I/O                      | 说明   |
|                          | EARTH       | $\overline{\phantom{0}}$ | 屏蔽地  |
| $\overline{2}$           | Data+       | ۰                        | 数据+  |
| 3                        | Data-       | -                        | 数据-  |
| 4                        | <b>GND</b>  | $\overline{\phantom{0}}$ | 地    |
|                          | <b>VCC</b>  | $\overline{\phantom{a}}$ | 电源输入 |

5-pin 连接器引脚的名称和信号说明如下表所示

## <span id="page-7-0"></span>**6 接线方式**

## <span id="page-7-1"></span>**6.1 USB 输出接线**

若选用 USB 输出方式,产品会搭配 USB 数据线,使用步骤如下:

1、先将数据线上的 5pin 插头与扫码器相连;

2、再将数据线另一端的 USB 接口与 PC(或控制板)相连。

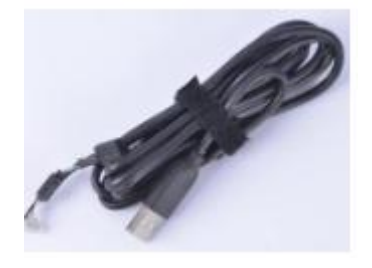

图 USB 数据线

## <span id="page-7-2"></span>**6.2 串口输出接线**

若选用串口输出方式,产品会搭配 RS232 数据线,使用步骤如下:

1、先将数据线上的 6PIN 插头与扫码器相连;

2、再将数据线上的 RS232 接口与 PC(或控制板)相连;

3、接着将数据线的 USB 口接入 5V 供电, 可以是电脑上的 USB 口, 也可以是其他能提供 5V 供电的 USB 口;

4、通电后,产品的辅助照明会打开,听到"嘀"的提示音后,扫码 器进入工作状态。

#### 第 6 页 共 25 页

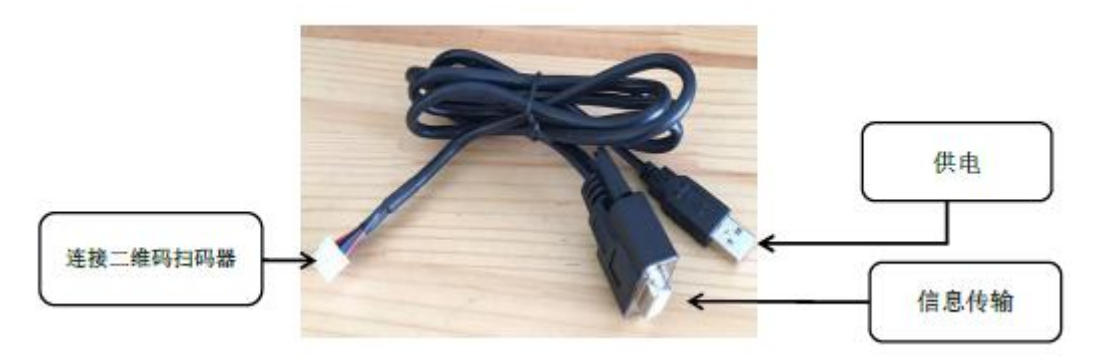

#### 图 RS232 数据线

## <span id="page-8-0"></span>**6.3 TTL 输出接线**

<span id="page-8-1"></span>若采用 TTL 接线, 请根据 TTL 线序自行连接, TTL 线序请参考 5.3。

## **6.4** 韦根输出接线

若采用韦根接线, 会提供 6pin 排线, 请根据韦根线序自行连接, 韦根 线序请参考 5.3 节

## **7 产品配置**

## <span id="page-8-2"></span>**7.1 USB 输出配置**

#### **第一步:产品接线**

根据产品输出模式不同,将设备通过 USB 数据线 PC 端相连。

#### **第二步:配置设置**

(1)配置工具运行:双击 U 口配置工具应用程序。

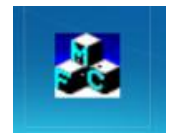

#### 图 配置工具图标

(2) 设备连接:点击【连接设备】按钮,出现"设备连接成功"的 提示。

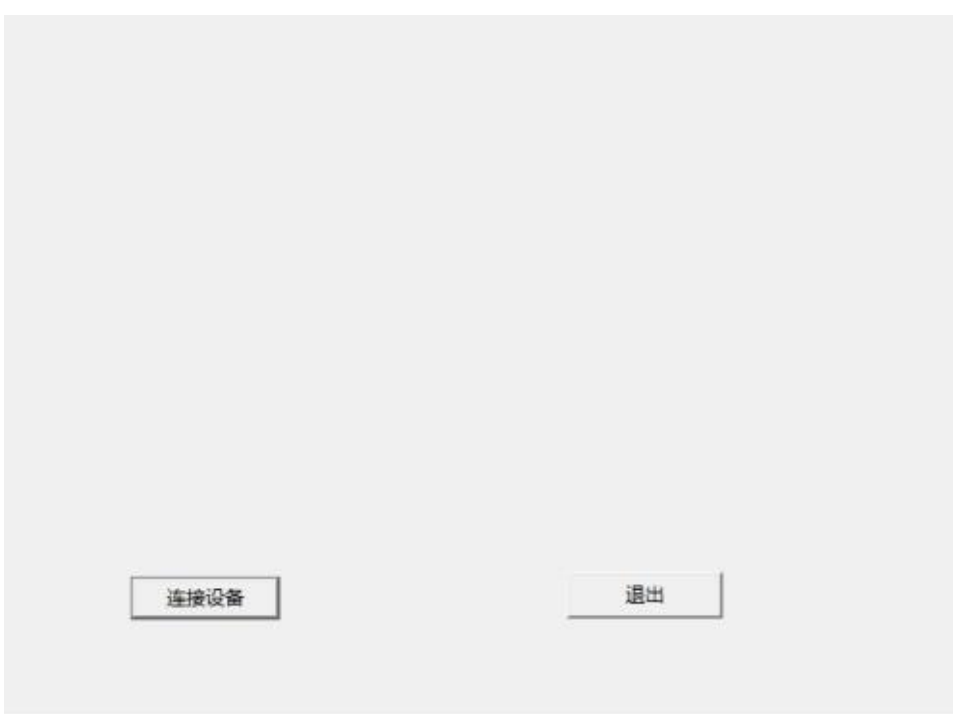

#### 图 连接设备

(3)码制设置:根据使用需求,设置需扫描的码制,包括 QR 码、DM 码、条码、PDF417 码、反码、镜像码等。其中条码包含 EAN 13、EAN 8、 RSS\_14、CODE\_39、CODE\_93、CODE\_128、ITF、CODABAR 等常用码制。

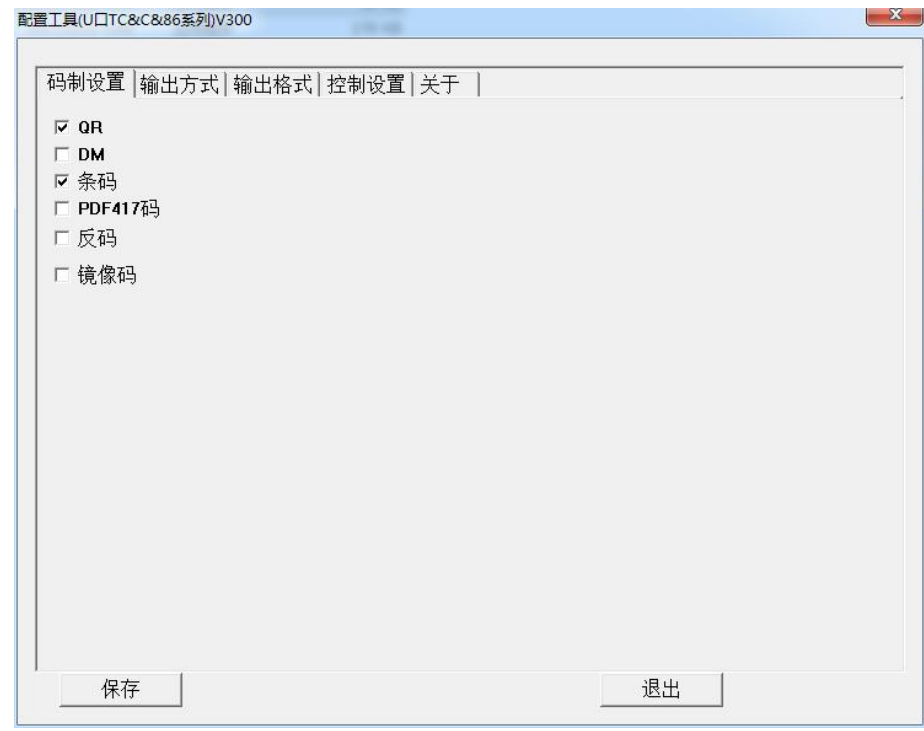

#### 图 码制设置

产品默认勾选【QR】和【条码】,如果还需要【DM】码制的,可进行

#### 第 8 页 共 25 页

对其勾选。

(4) 输出方式: 默认 hid 模拟键盘输出, 无需修改:

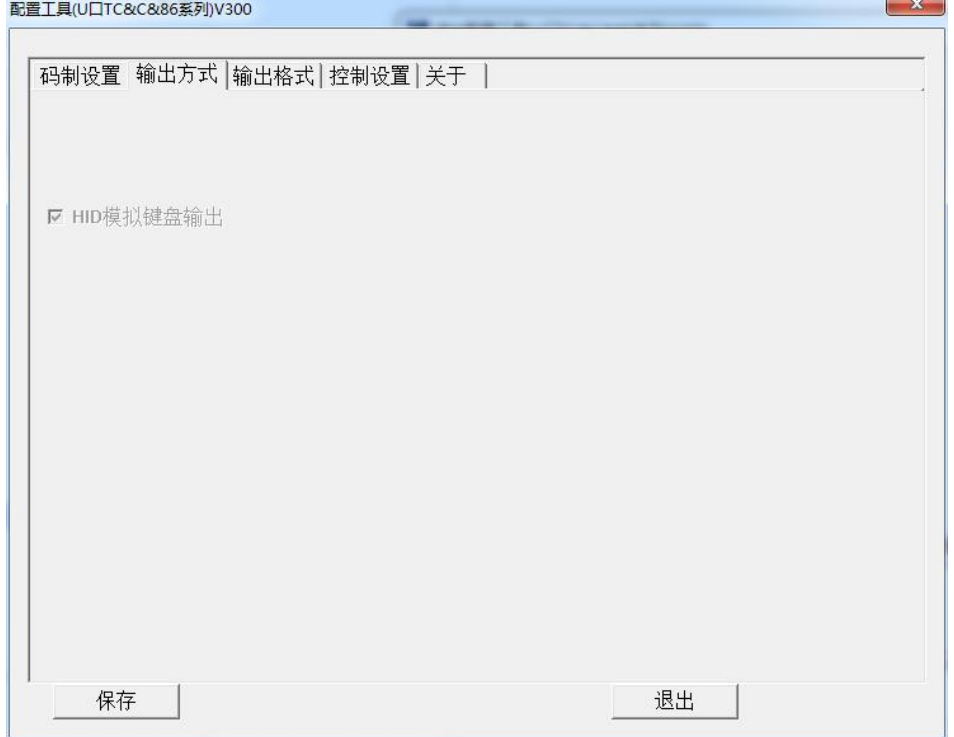

#### 图 输出方式

(5)输出格式:可根据使用需求,为扫码或刷卡输出的数据加入回 车、换行、前缀和后缀信息。

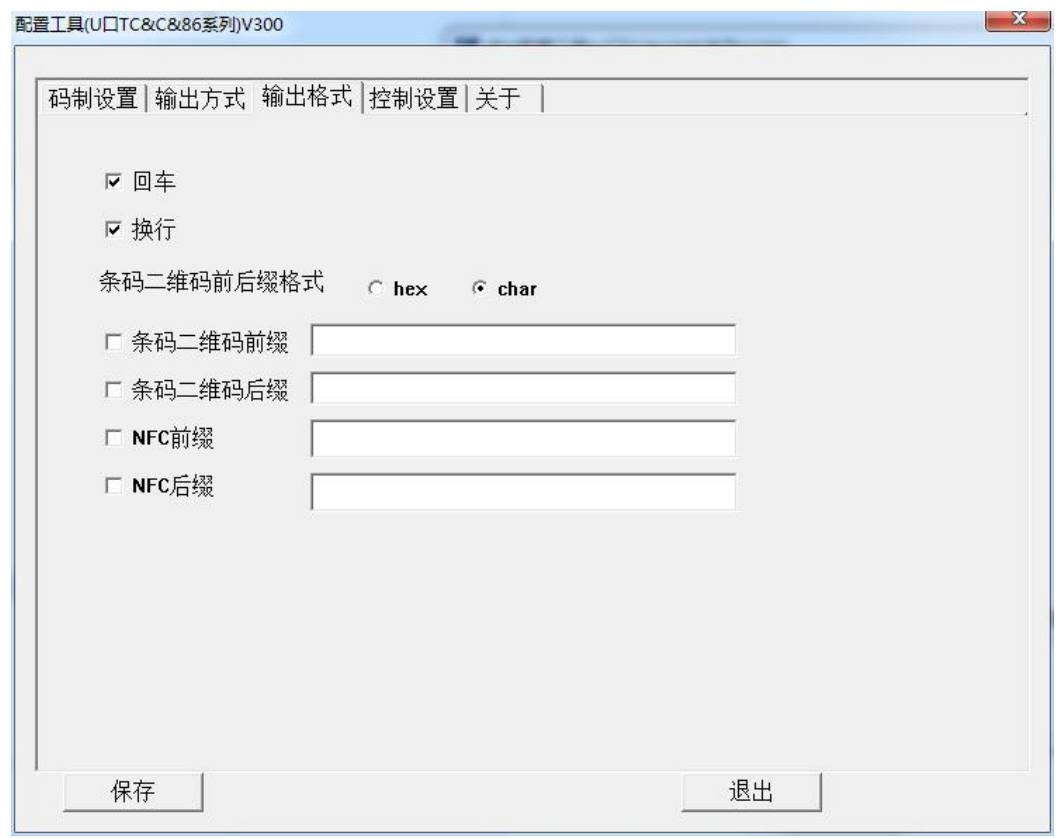

#### 图 输出格式

■ 回车: 在输出中会输出回车, 相当于另起一行, 在二次开发中为/r;

■ 换行: 在输出中会输出换行, 在二次开发中为/n;

■ 条码二维码前缀:框格内的信息会显示在每次扫二维码输出的信息  $\hat{\textbf{m}}$ ;

■ 条码二维码后缀:框格内的信息会显示在每次扫二维码输出的信息 后;

■ NFC 前缀: 框格内的信息会显示在每次刷卡输出的信息前;

■ NFC 后缀: 框格内的信息会显示在每次刷卡输出的信息后;

■ hid 键盘按下时间: 在 usb 键盘输出时, 模拟按键按下时间;

■ hid 键盘抬起时间: 在 usb 键盘输出时, 模拟按键抬起时间。

(6)控制设置:可对设备扬声器、扫码能力、灯板、工作模式及输 出输出格式进行配置,具体如下:

#### 第 10 页 共 25 页

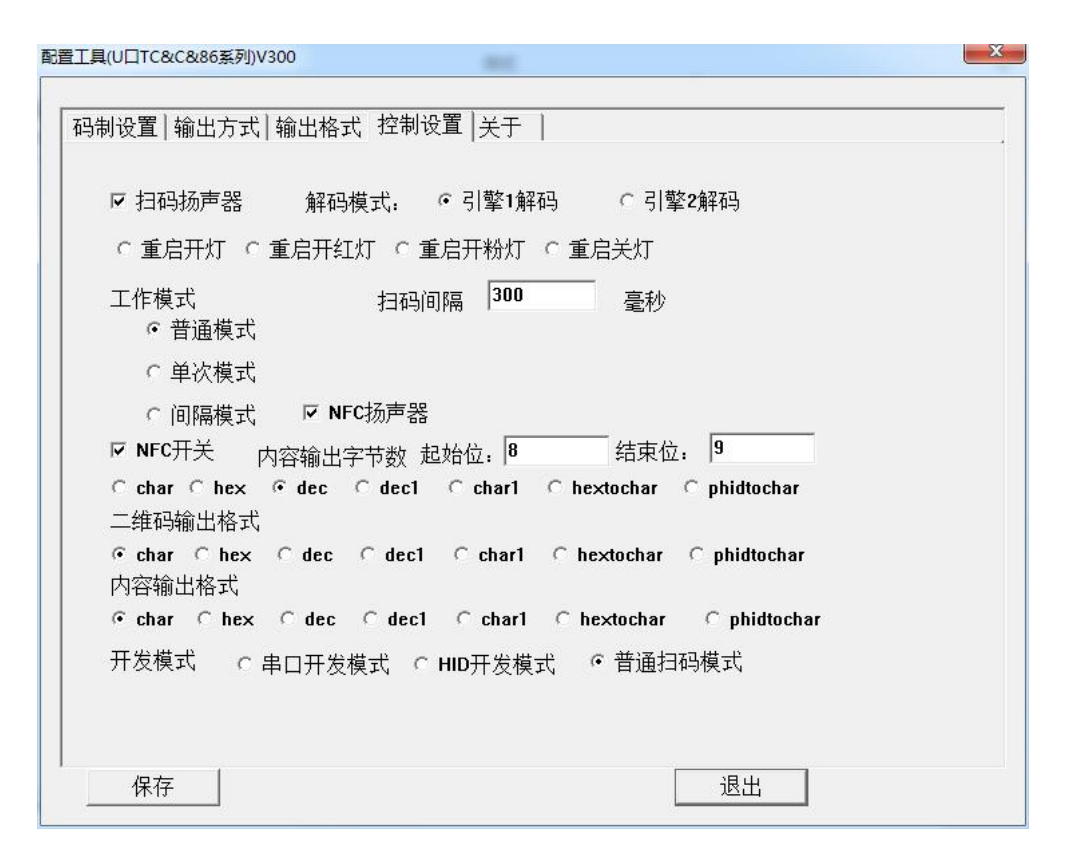

#### 图 控制设置

扬声器:可控制扬声器的开启与关闭;

- 引擎 1 解码: 首读快, 可识别大部分码制;
- 引擎 2 解码: 首读略微慢一点, 增加扫码识别率;
- 重启开灯: 勾选以后设备连接电源情况下处于亮灯状态, 呈现白灯

■ 重启开红灯: 勾选以后设备连接电源情况下处于亮灯状态, 呈现红 灯

■ 重启开粉灯: 勾选以后设备连接电源情况下处于亮灯状态, 呈现粉 灯

- 普通模式: 持续输出所有扫码内容
- 单次模式:扫描相同的码只输出一次信息
- 间隔模式: 扫描的二维码在一定时间间隔内只能被扫码输出一次
- Char: 普通输 dec 出
- Hex: 按十六进制格式输出
- Dec:以 4 字节为单位转化为 10 个十进制数输出(高位在前, 低位在

#### 第 11 页 共 25 页

■ dec1:以 4 字节为单位转化为 10 个十进制数输出(低位在前, 高位在 后)

■ hextochar :二维码生成时用 ASCII 码却要求输出 16 进制

■ Pidtochar: 只限于韦根显示, 特用于韦根 26, 二维码生成时 3+5 形式 8 位十进制,输出 1+2 位 16 进制

(7)关于:可查看固件版本和编辑设备号,固件版本查看及区分设 备。

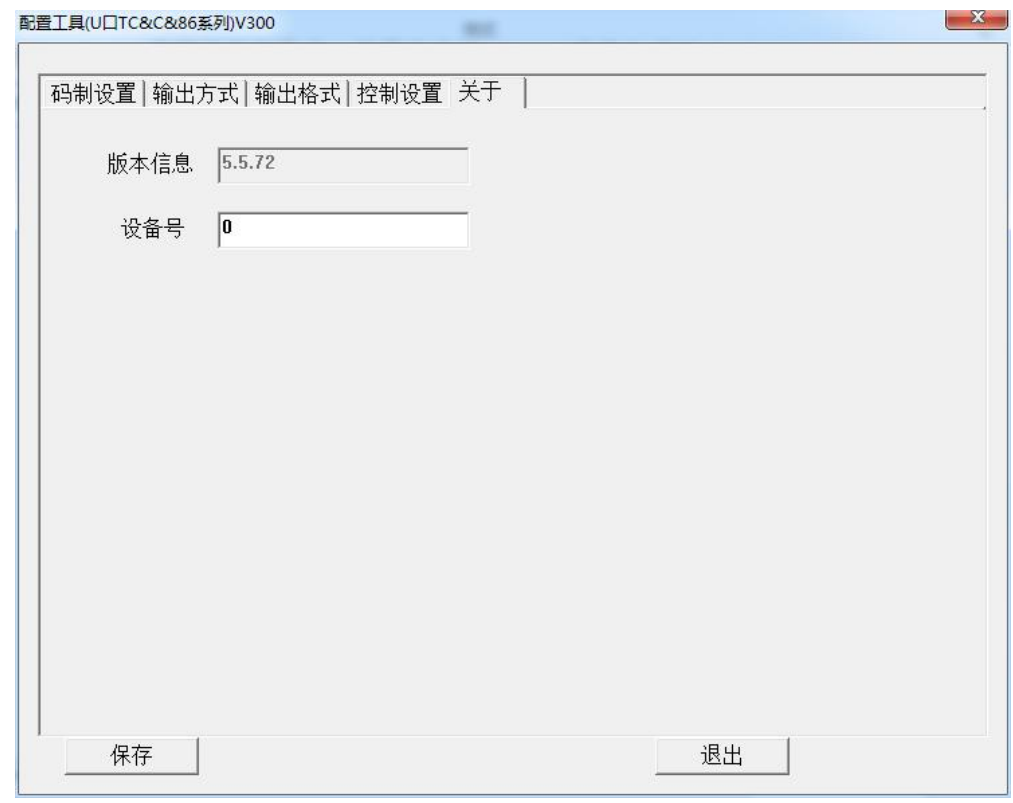

#### 图 关于

(8) 保存配置: 完成以上配置后, 点击【保存】按钮, 会出现"保 存成功"的提示,至此配置完成。

后)

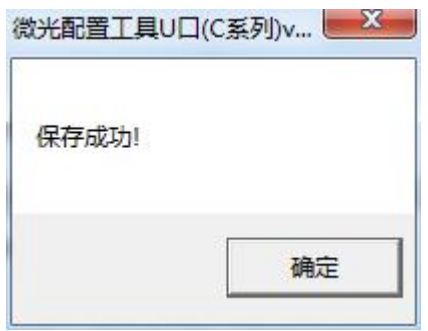

图 保存配置

## <span id="page-14-0"></span>**7.2 串口输出配置**

## **第一步:产品接线**

根据产品输出模式不同,将设备通过串口 RS232 数据线 PC 端相连。

## **第二步:配置设置**

(1)配置工具运行:双击串口配置工具应用程序。

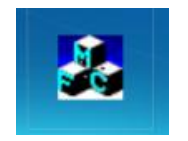

#### 图 配置工具图标

(2)设备连接:选择对应 COM 口,设置波特率、数据位、停止位及 校验位,点击【连接设备】按钮,连接后在窗口下方显示设备固件信息。

 $\Box$ 

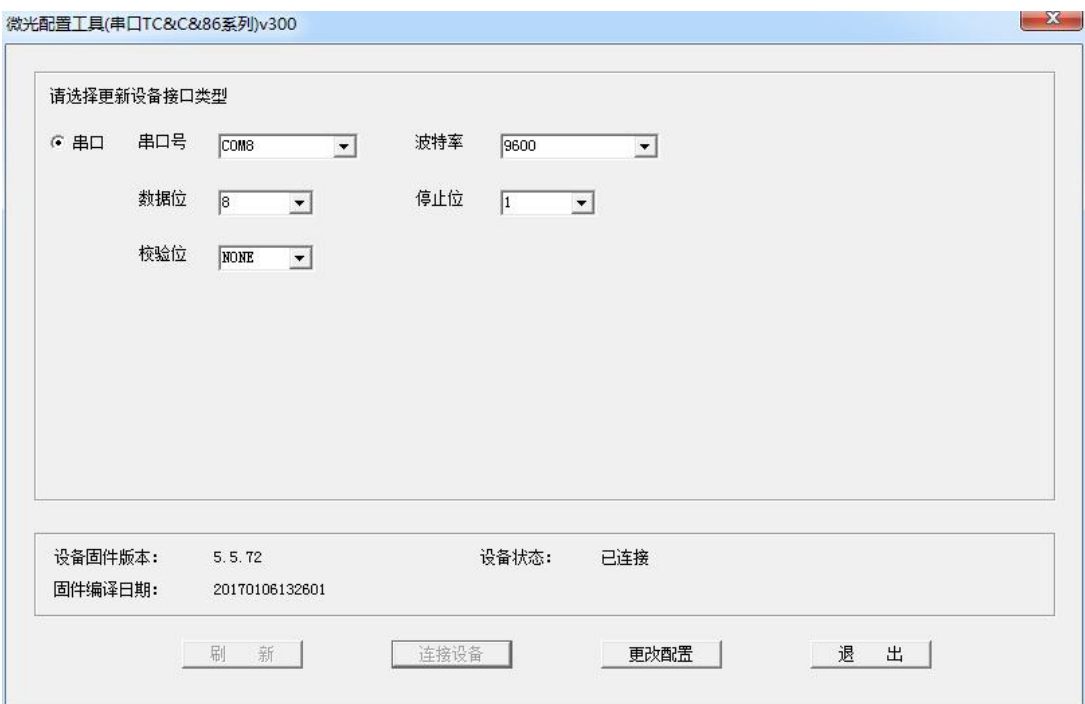

第 13 页 共 25 页

■ 波特率: 默认 9600 , 具体数值可根据具体需要需求进行更改

- 数据位: 默认 8
- 停止位: 默认 1
- 校验位: 默认 NONE

(3)更改配置:单击更改配置后弹出配置界面。

(4) 码制设置: 根据使用需求, 设置需扫描的码制, 包括 QR 码、DM 码、条码、PDF417 码等。其中条码包含 EAN\_13、EAN\_8、RSS\_14、CODE\_39、 CODE\_93、CODE\_128、ITF、CODABAR 等常用码制。

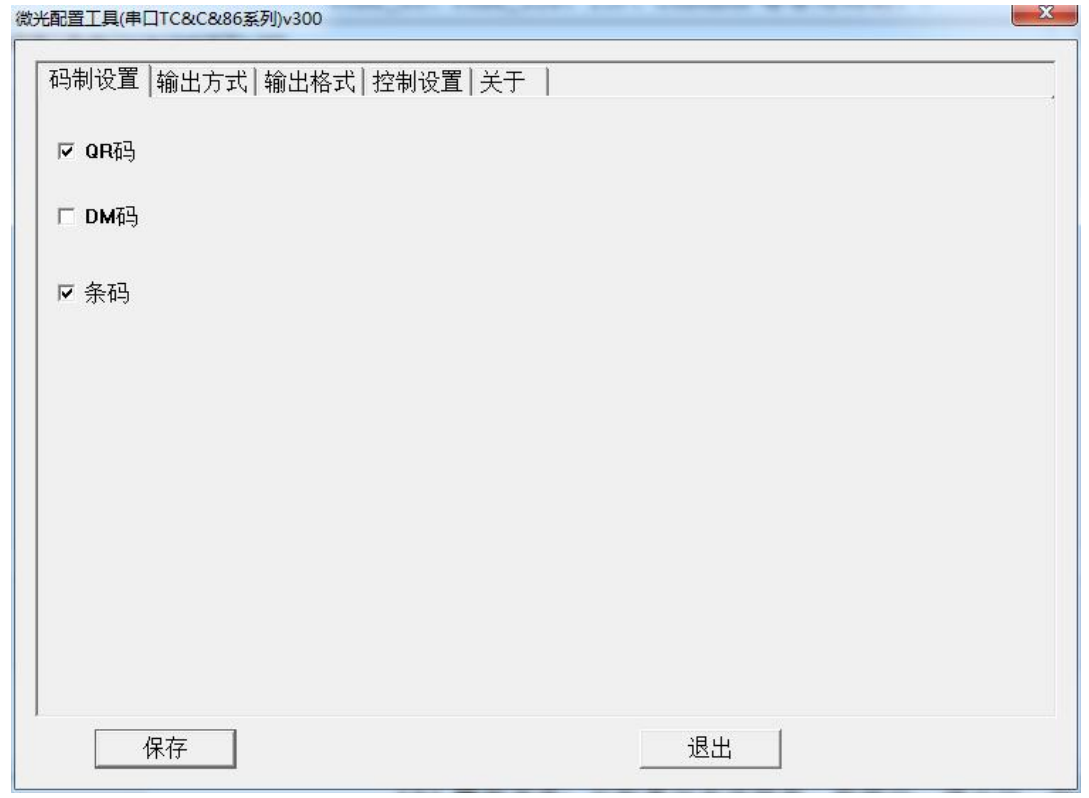

#### 图 码制设置

产品默认勾选【QR】和【条码】,如果还需要【DM】码制的,可进行 对其勾选。

(5)输出方式:可配置设备波特率、数据位、停止位、校验位。

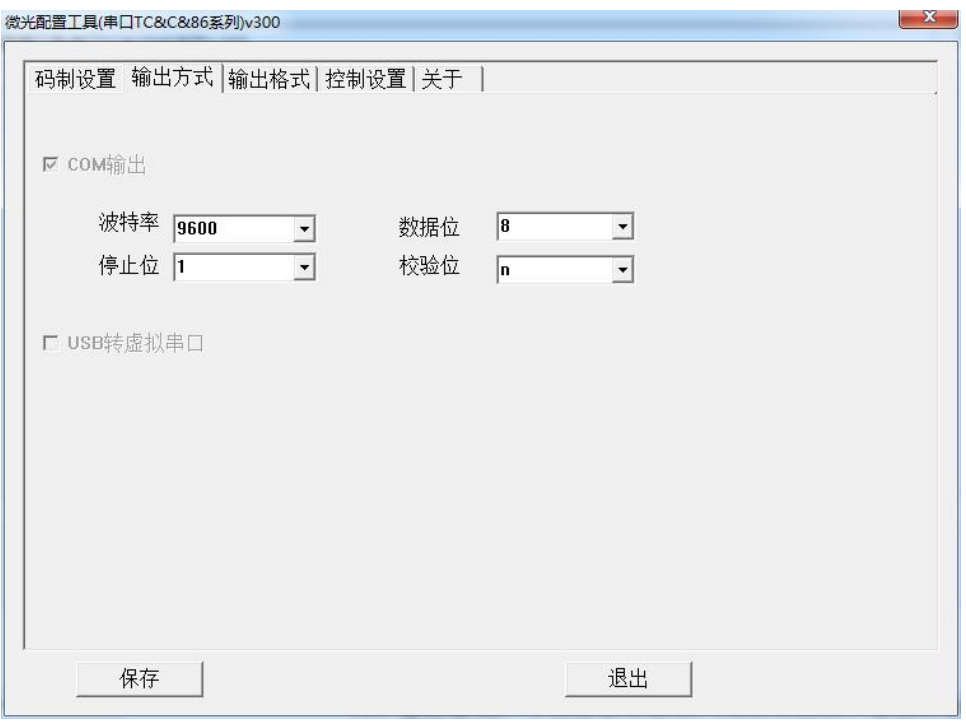

#### 图 输出方式

(6)输出格式:可根据使用需求,为扫码或刷卡输出的数据加入回 车、换行、前缀和后缀信息

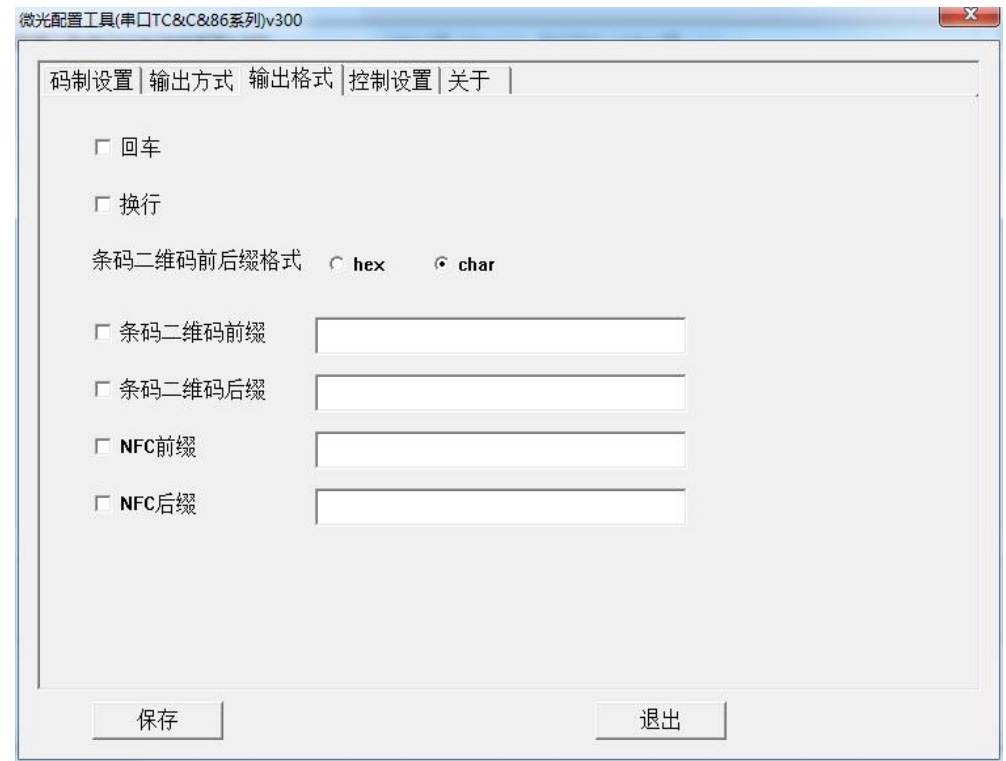

#### 图 输出格式

■ 回车: 在输出中会输出回车, 相当于另起一行, 在二次开发中为/r;

#### 第 15 页 共 25 页

■ 换行: 在输出中会输出换行, 在二次开发中为/n;

■ 条码二维码前缀:框格内的信息会显示在每次扫二维码输出的信息  $\hat{\textbf{m}}$ ;

■ 条码二维码后缀:框格内的信息会显示在每次扫二维码输出的信息 后;

■ NFC 前缀: 框格内的信息会显示在每次刷卡输出的信息前;

■ NFC 后缀: 框格内的信息会显示在每次刷卡输出的信息后;

(7)控制设置:可对设备扬声器、扫码能力、灯板、工作模式及输 出输出格式进行配置,具体如下:

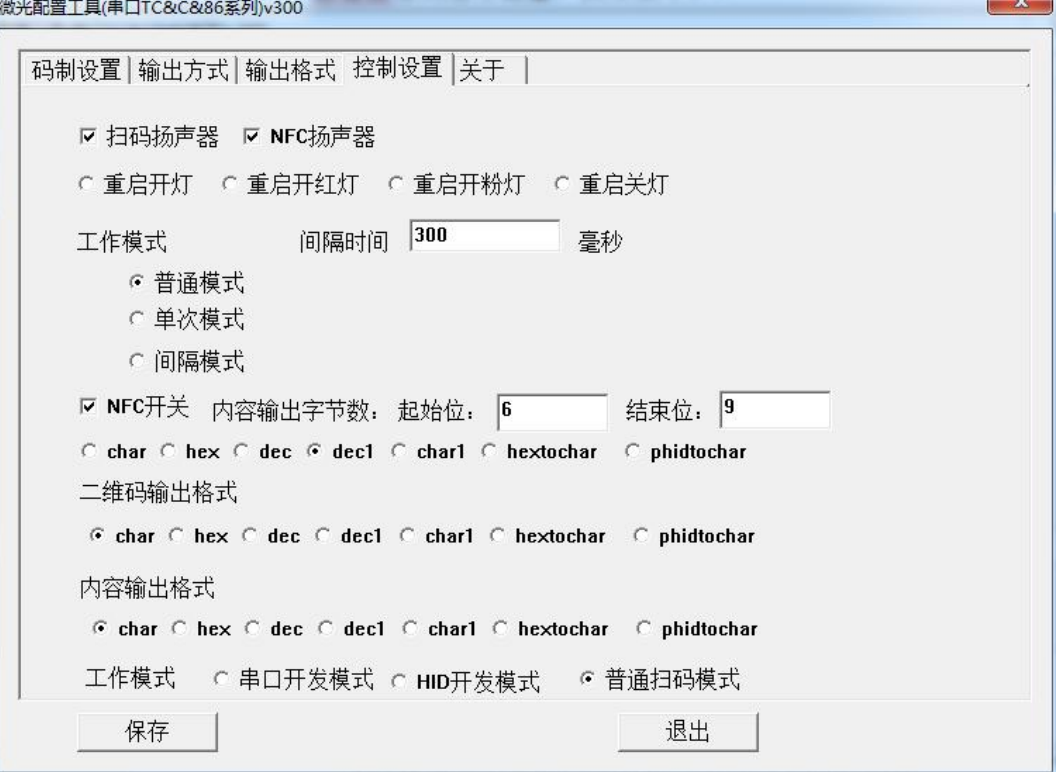

#### 图 控制设置

■ 扬声器:可控制扬声器的开启与关闭;

■ 重启开灯: 勾选以后设备连接电源情况下处于亮灯状态, 呈现白灯

■ 重启开红灯: 勾选以后设备连接电源情况下处于亮灯状态, 呈现红 灯

■ 重启正常开粉灯:勾选以后设备连接电源情况下处于亮灯状态,呈

#### 第 16 页 共 25 页

现粉灯

■ 普通模式: 持续输出所有扫码内容

单次模式:扫描相同的码只输出一次信息

■ 间隔模式: 扫描的二维码在一定时间间隔内只能被扫码输出一次

■ Char: 普通输 dec 出

■ Hex: 按十六进制格式输出

■ Dec:以 4 字节为单位转化为 10 个十进制数输出(高位在前, 低位在 后)

■ dec1:以 4 字节为单位转化为 10 个十进制数输出(低位在前, 高位在 后)

■ hextochar :二维码生成时用 ASCII 码却要求输出 16 讲制

■ Pidtochar : 只限于韦根显示, 特用于韦根 26, 二维码生成时 3+5 形式 8 位十进制,输出 1+2 位 16 进制

(8)关于:可查看固件版本和编辑设备号,固件版本查看及区分设 备。

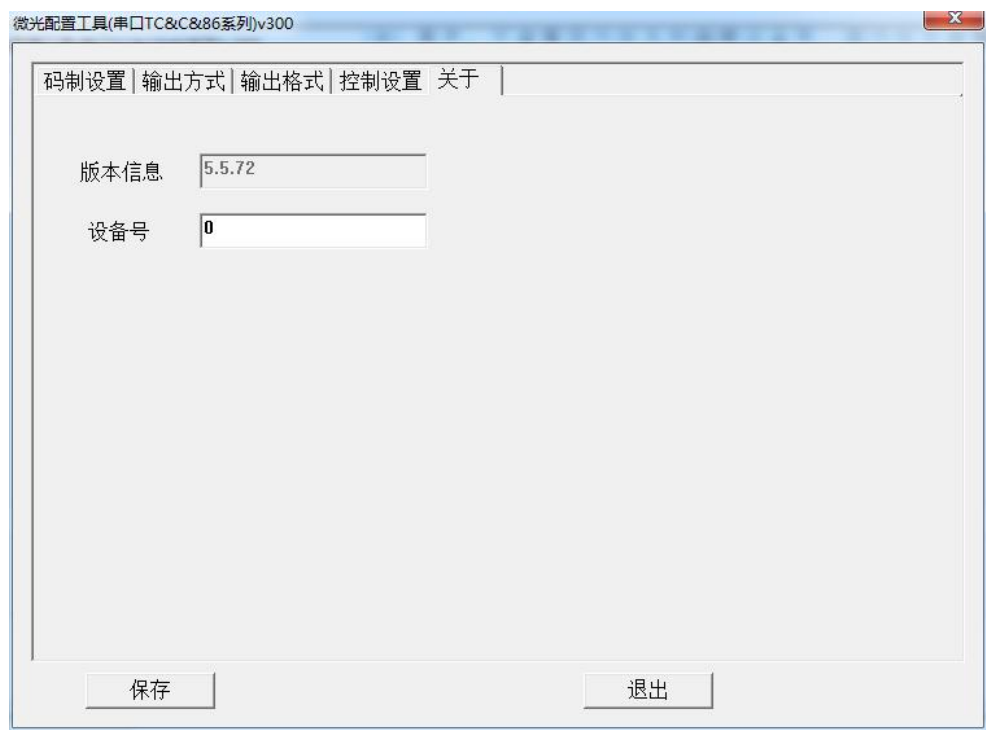

图 关于

第 17 页 共 25 页

(9) 保存配置: 完成以上配置后, 点击【保存】按钮, 会出现"保 存成功"的提示,至此配置完成。

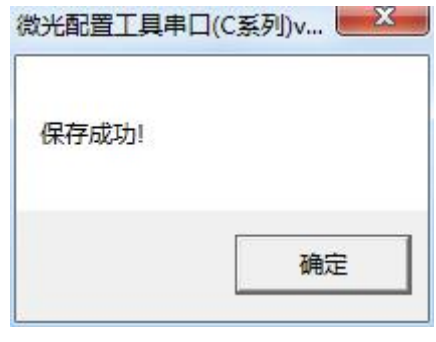

#### 图 保存配置

## <span id="page-19-0"></span>**7.3** Wifi 输出设置

#### **第一步:产品接线**

根据产品输出模式不同,将设备通过 USB 数据线 PC 端相连。

#### **第二步:配置设置**

(1)配置工具运行:双击 U 口配置工具应用程序。

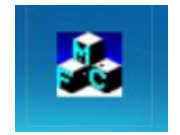

#### 图 配置工具图标

(2) 设备连接:点击【连接设备】按钮,出现"设备连接成功"的 提示。

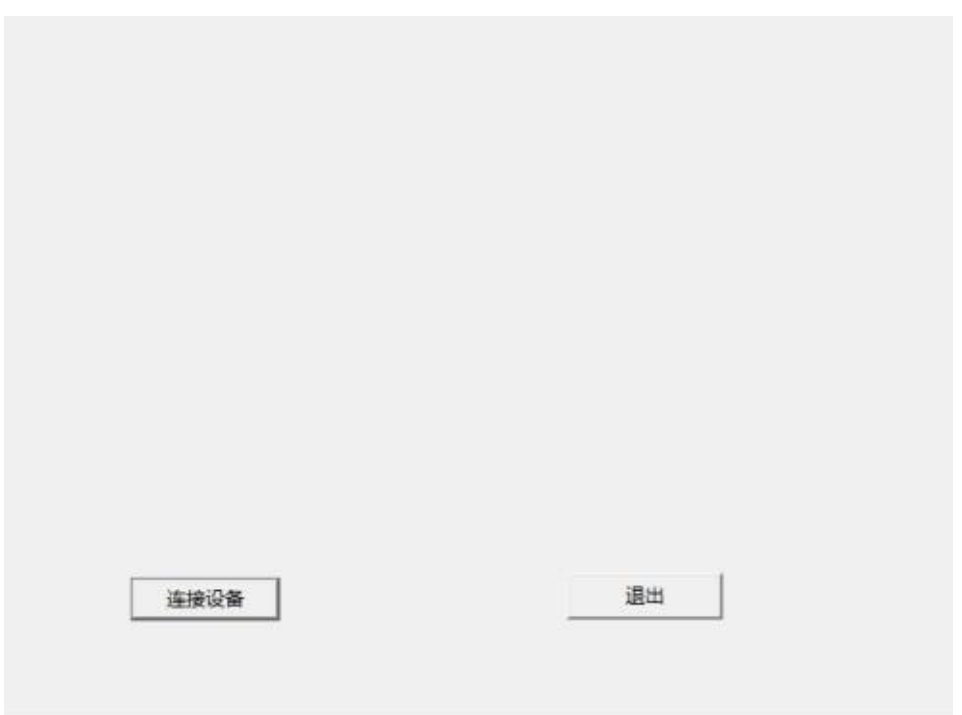

#### 图 连接设备

(3)码制设置:根据使用需求,设置需扫描的码制,包括 QR 码、DM 码、条码、PDF417 码、反码、镜像码等。其中条码包含 EAN 13、EAN 8、 RSS\_14、CODE\_39、CODE\_93、CODE\_128、ITF、CODABAR 等常用码制。

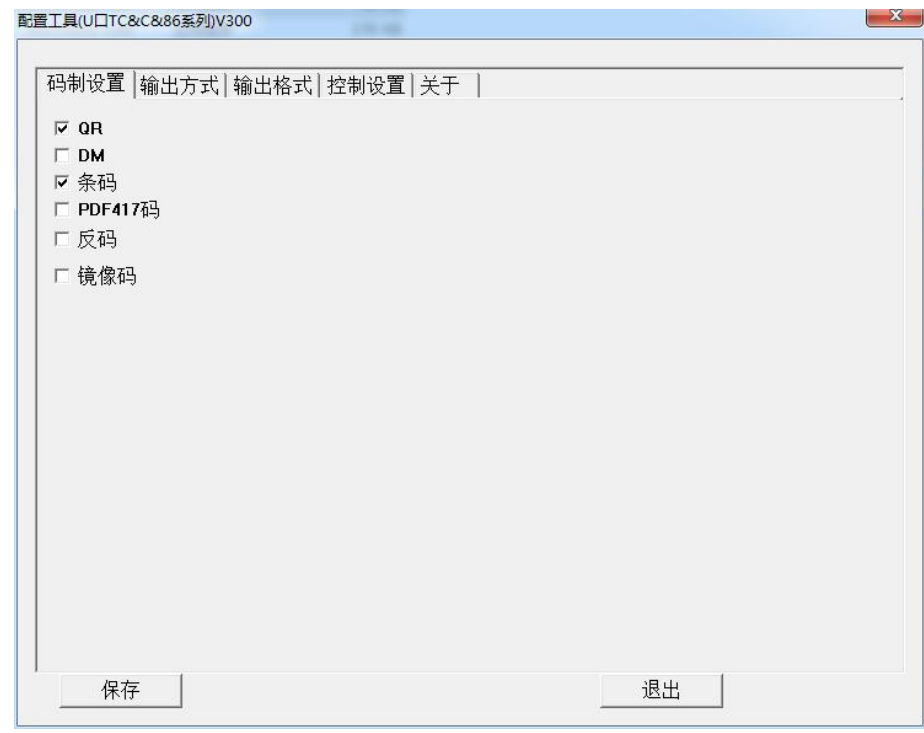

#### 图 码制设置

产品默认勾选【QR】和【条码】,如果还需要【DM】码制的,可进行

#### 第 19 页 共 25 页

对其勾选。

(4)输出方式:

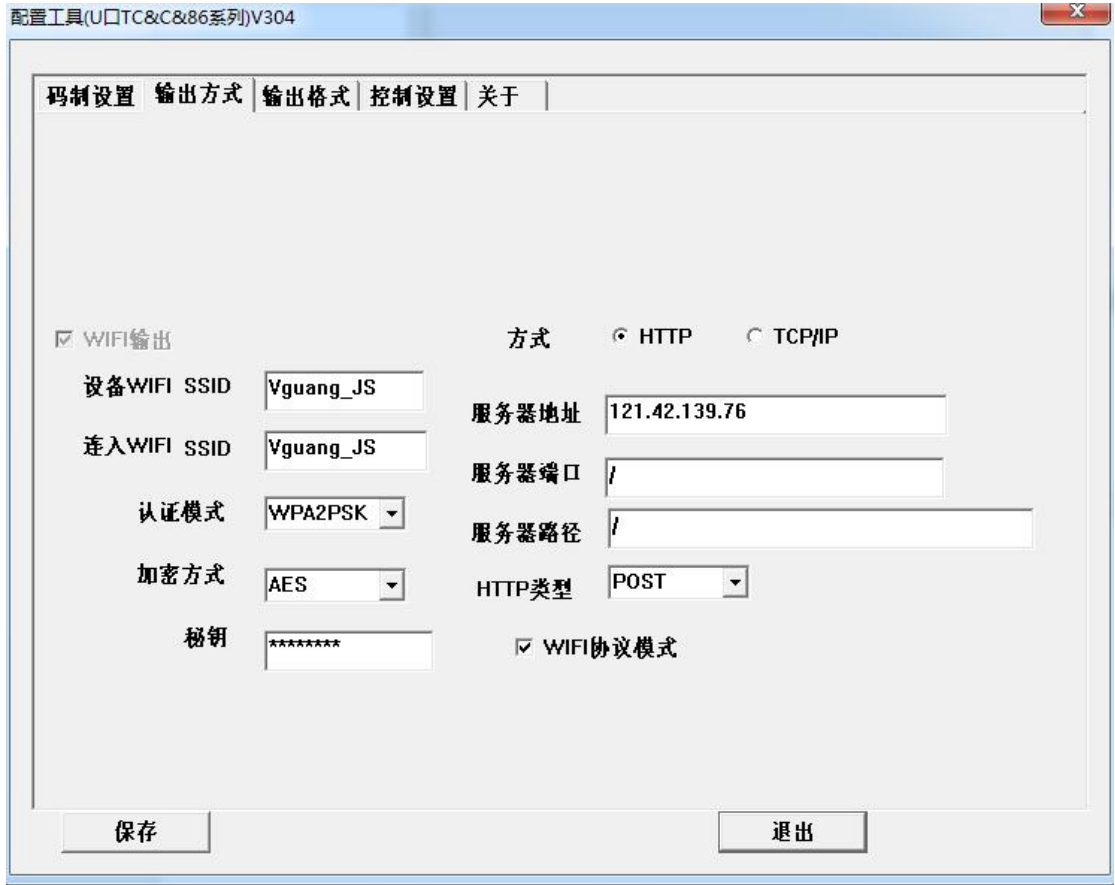

设备 wifi SSID: 在这里设置设备发出的 wifi 热点名称, 设置后可 以搜索到该名称的 wifi;

连入 wifi SSID: 在这里设置设备连入的 wifi;

认证模式: 设备连入 wifi 的认证模式, 一般默认为 wpa2psk;

加密方式:设备连入 wifi 的加密方式,一般默认为 AES;

秘钥: 设备连入 wifi 的密码, 如果 wifi 无密码则不填;

方式:与服务器连接的方式,分为 http 和 tcp 两种;

服务器地址: 连接服务器的地址, 如果为 HTTP 服务器, 则可以直 接输入网址;

服务器端口:服务器所用的端口;

服务器路径:服务器接收扫码信息所使用的路径;

#### 第 20 页 共 25 页

http 类型:目前只支持 POST 类型的传输;

wifi 协议:勾选后即为使用微光专用的 wifi 传输协议。

### **7.4** 韦根输出配置

#### **第一步:产品接线**

根据产品输出模式不同,将设备通过 USB 数据线 PC 端相连。

#### **第二步:配置设置**

(1)配置工具运行:双击韦根配置工具应用程序。

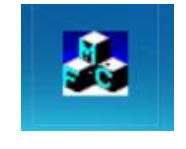

#### 图 配置工具图标

(2) 设备连接:点击【连接设备】按钮,出现"设备连接成功"的提示。

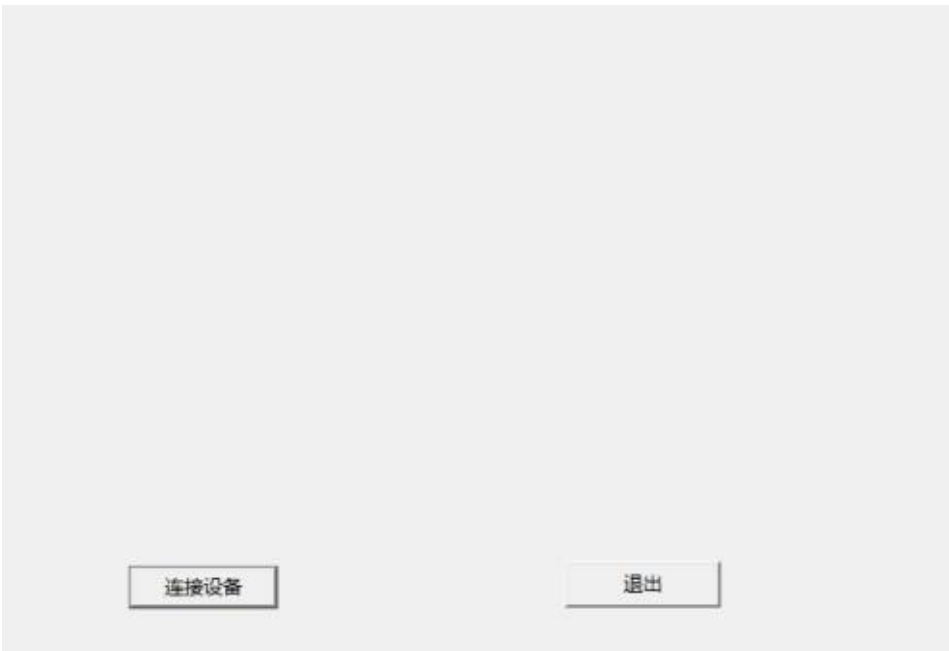

(3)码制设置:根据使用需求,设置需扫描的码制,包括 QR 码、DM 码、 条码、PDF417 码、反码、镜像码等。其中条码包含 EAN\_13、EAN\_8、RSS\_14、 CODE\_39、CODE\_93、CODE\_128、ITF、CODABAR 等常用码制。

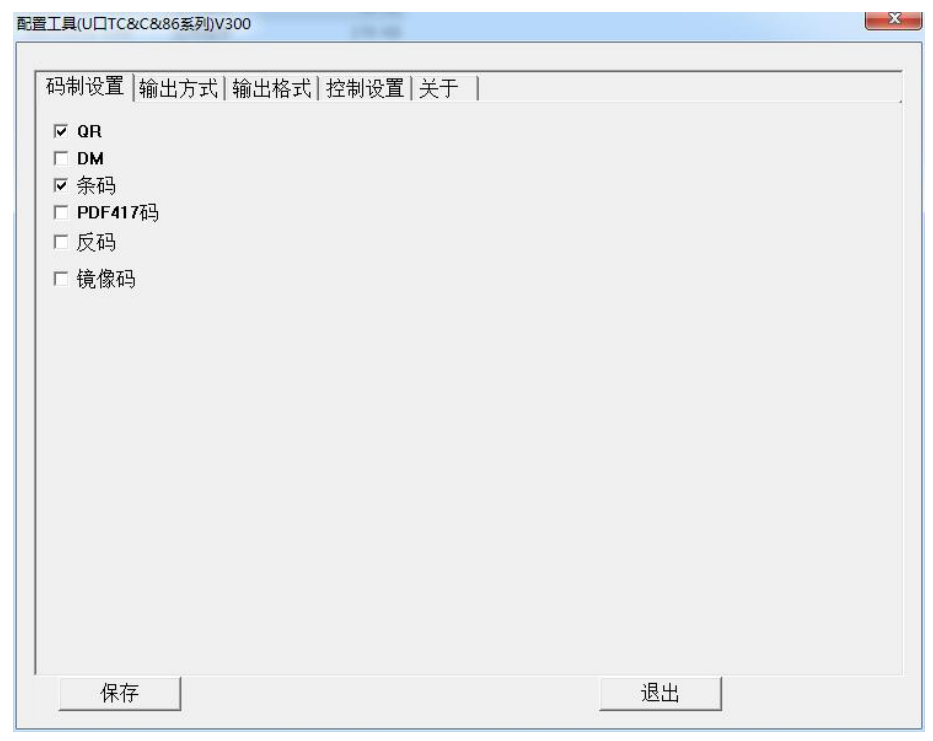

图 码制设置

产品默认勾选【QR】和【条码】,如果还需要【DM】码制的,可进行 对其勾选。

 $\sim$   $\sim$ 

(4)输出方式:可选择韦根 26 或者韦根 34 的输出方式:

 $\overline{r}$   $\overline{r}$   $\overline{$ 

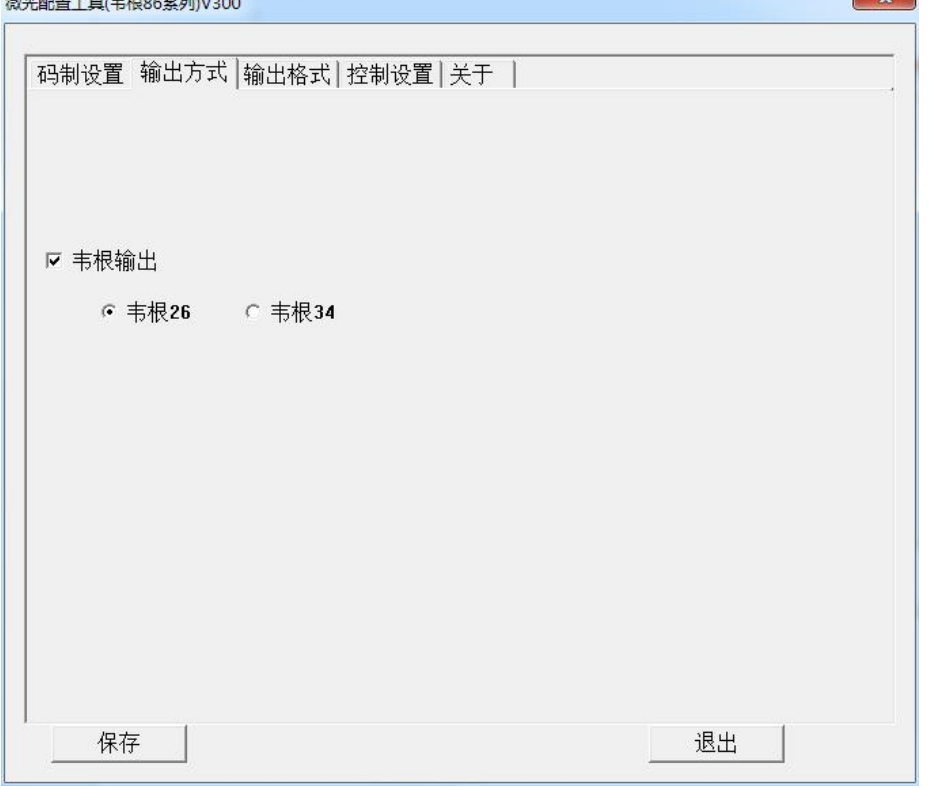

(5)控制设置:可对设备扬声器、扫码能力、灯板、工作模式及输出输

#### 第 22 页 共 25 页

出格式进行配置,具体如下:

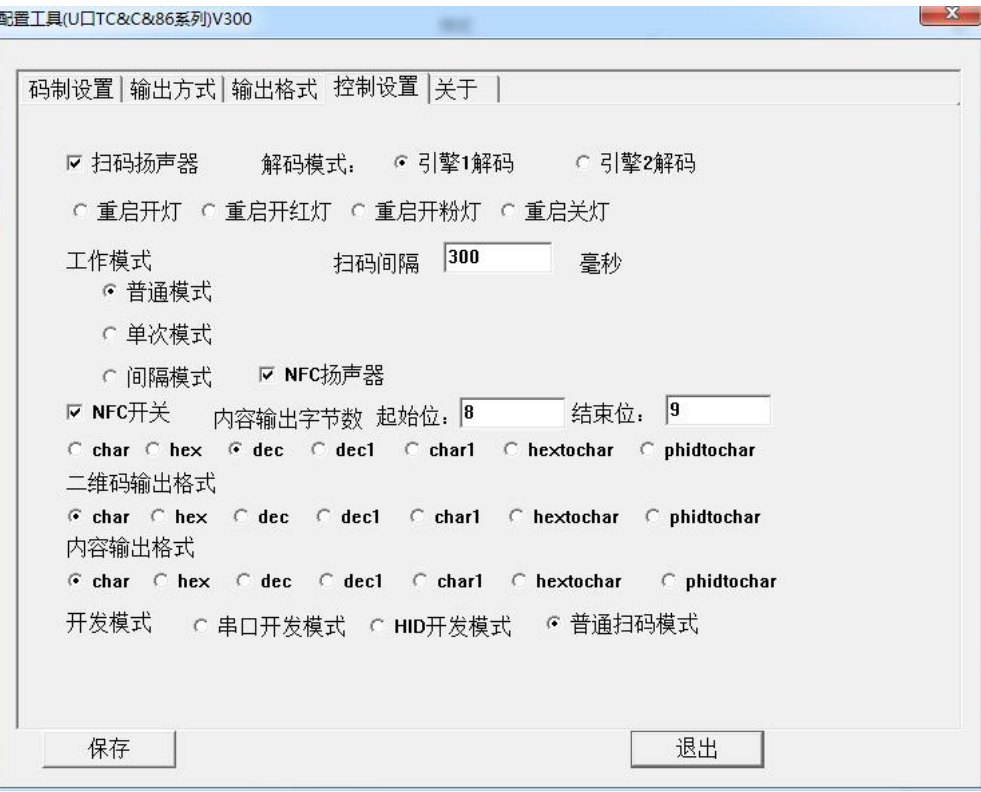

#### 图 控制设置

- 扬声器: 可控制扬声器的开启与关闭;
- 引擎 1 解码: 首读快, 可识别大部分码制;
- 引擎 2 解码: 首读略微慢一点, 增加扫码识别率;

■ 重启开灯: 勾选以后设备连接电源情况下处于亮灯状态, 呈现白灯

■ 重启开红灯: 勾选以后设备连接电源情况下处于亮灯状态, 呈现红 灯

■ 重启开粉灯: 勾选以后设备连接电源情况下处于亮灯状态, 呈现粉 灯

- 普通模式: 持续输出所有扫码内容
- 单次模式: 扫描相同的码只输出一次信息
- 间隔模式: 扫描的二维码在一定时间间隔内只能被扫码输出一次
- Char: 普通输 dec 出
- Hex: 按十六进制格式输出

#### 第 23 页 共 25 页

■ Dec:以 4 字节为单位转化为 10 个十进制数输出(高位在前, 低位在 后)

■ dec1:以 4 字节为单位转化为 10 个十进制数输出(低位在前, 高位在 后)

■ hextochar :二维码生成时用 ASCII 码却要求输出 16 进制

■ Pidtochar: 只限于韦根显示, 特用于韦根 26, 二维码生成时 3+5 形式 8 位十进制,输出 1+2 位 16 进制

## **8 USB 通讯设置**

将设备通过数据线直连计算机 U口, 设备默认是模拟键盘输出, 可打 开文本或光标可选位置进行扫码输出,如下图:

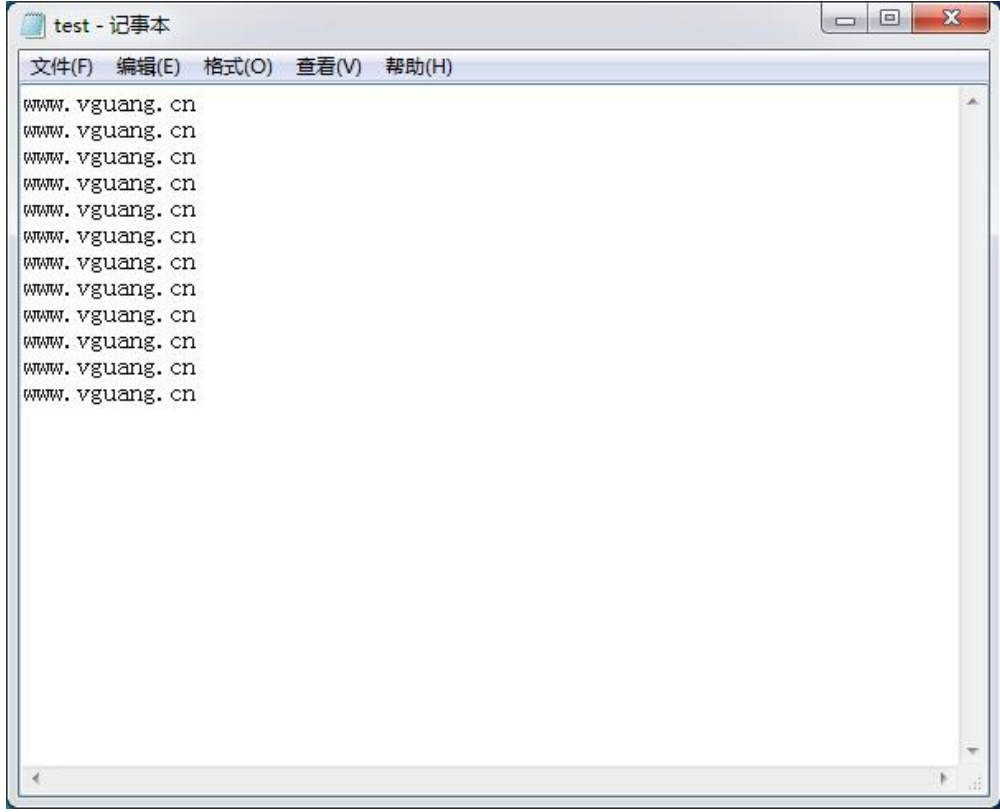

## <span id="page-25-0"></span>**9 串口通讯设置**

对于没有自带串口的计算机,需要通过 USB-串口转接线将设备连接到

#### 第 24 页 共 25 页

计算机。

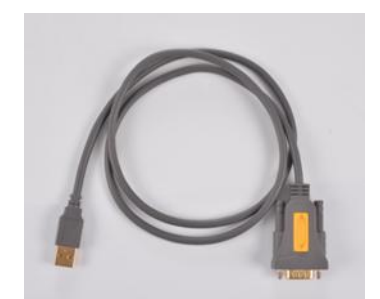

## 图 USB-串口转接线(不属于标配)

完成以上设置以后, 打开串口转光标输出程序(互联网下载, 不属于 标配)如下图所示:

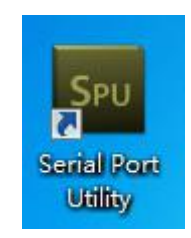

操作界面如下:

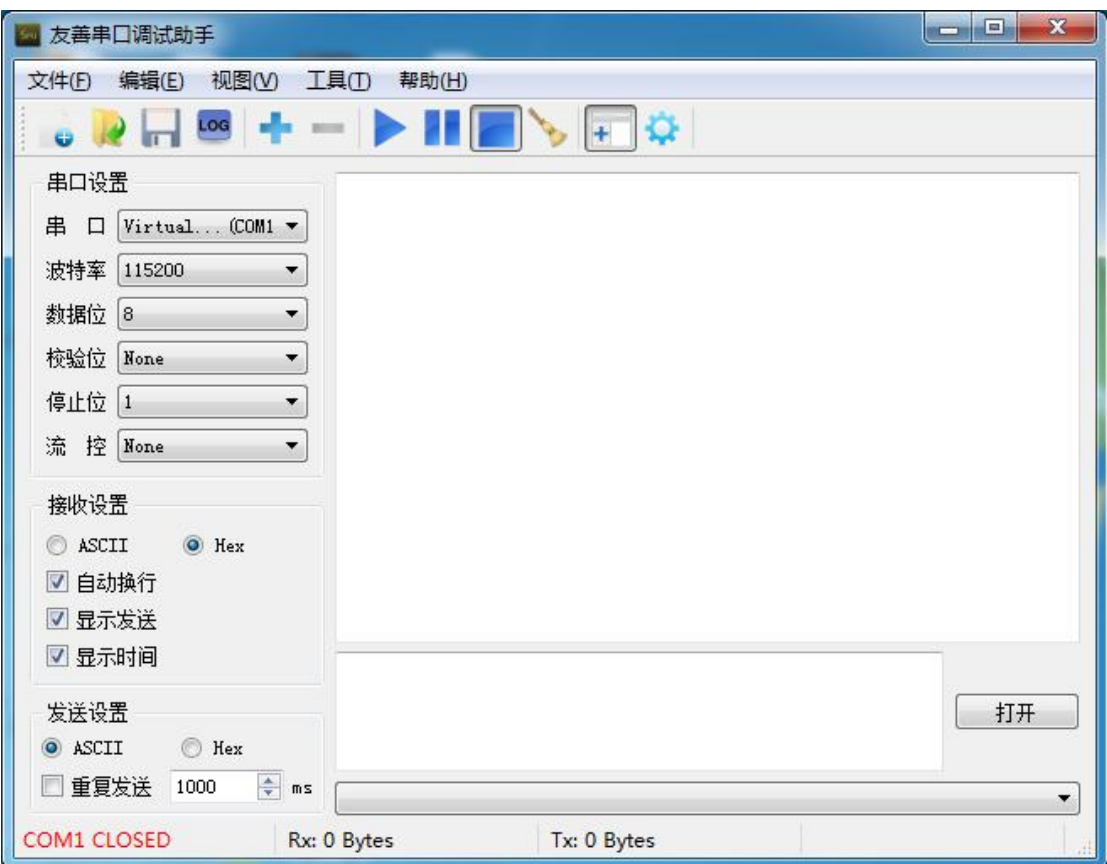

设置好相关的串口配置后,点击打开将需要扫描的二维码对准扫描窗

#### 第 25 页 共 25 页

口,将输入法设置为英文状态,即可正常扫码。

在使用过程中,必须保持串口转光标输出工具为运行状态,否则无法 正常输出。

## <span id="page-27-0"></span>**10Wifi** 通讯设置

如要使用 wifi 连接方式,直接通过 USB 口给设备供电,正常启动后, 参考 7.3 节的配置方式配置完成后,直接扫码,服务器即可接受到数据。

## **11常见故障和排查方法**

1. 插上 RS232 的线后亮灯了, 蜂鸣器响了, 也跟着设置走, 为什么还 不能显示输出信息?

a. 串口输出无法直接在文本中显示,是否开启串口转光标程序;

b. 若是连接在电脑上,串口转光标输出程序在测试过程中要一直开 着, 并且呈现确定状态;

c. 在【输出方式】里, 是否选择了【COM 输出】波特率、数据位、 停止位是否和使用机器一致;

d. 码制是否勾选;

e. 配线是否连接正确。

#### 2.韦根输出没有信息,是怎么回事?

根据韦根协议,韦根 26/34 协议输出的实际为 24 位/32 位二讲制数, 超 过此范围的数值无法正常输出。此外,韦根输出要求输出的信息是纯数字 码,如果含有字母/符号等信息,则数据也无法正常输出。

#### 3.怎么看自己产品的版本信息?

点击配置工具【关于】的选项,就会显示版本信息

## <span id="page-27-1"></span>**12注意事项**

#### 拆装与安装

● 拆解与改装:请不要擅自拆卸或改装设备硬件,若由此导致设备破坏,

#### 第 26 页 共 25 页

本公司不承担保修责任。

- 异常状况: 远离火源, 当您发现有异常气味, 过热或出现烟雾的情形下, 请立即关闭电源开关,并从交流电插座上拔掉插头,并与您购买产品的 经销商或者本公司客服中心联系。
- 跌落损坏: 设备因掉落地面而导致损坏, 请立即关闭电源, 并与您购买 产品的经销商或者本公司客服中心联系。
- 放置地点:请不要将设备放在不稳或者不平的地方,以免设备跌落造成 损坏;请不要将设备放在大量湿气或者粉尘的地方,以免造成漏电或起 火。

### 使用注意事项

- 请保持照明口玻璃镜片的洁净,擦拭的时候请使用软绵部或者镜头纸擦 拭,勿用清洁剂、有溶解的液体擦洗窗口玻璃。
- 请勿将研磨物质接触窗口玻璃,以免造成窗口玻璃磨损,影响读码效果。

## <span id="page-28-0"></span>**13联系方式**

地址:北京市昌平区振兴路 2 号气象科技园 4 号楼 509 电话:400-810-2019

#### 第 27 页 共 25 页